# **Word-5B: opgaver med "tabeller" og "hængende indrykning"**

I disse øvelser skal du oprette og arbejde med nogle nemme små tabeller (skemaer) og til sidst prøve at "skrædder-sy" et par stykker, som er mere avancerede.

Det er en forudsætning for at løse opgaverne, at du forinden har læst papirerne om tabeller (Word-5) og evt. har dem ved hånden, så du kan læse hvordan man gør – hvis du skulle have glemt det.

Husk at tabeller kan bruges til rigtig mange ting i forbindelse med tekstbehandling – bl.a. fordi man kan fjerne alle stregerne i tabellen, så den bliver usynlig. På denne måde bruges tabellen kun til at "styre" opstillingen af tekst og tal.

*På denne måde kan en tabel faktisk afløse en såkaldt hængende indrykning og brugen af tabulatorer. Tabeller er ganske nyttige at kunne – og de benyttes også rigtig meget i layout'et af hjemmesider til Internet.* 

## **OPGAVE 1:**

**Herunder ser du en lille tabel med 3 kolonner (lodret) og 4 rækker (vandret), og skriften er Arial 13:** 

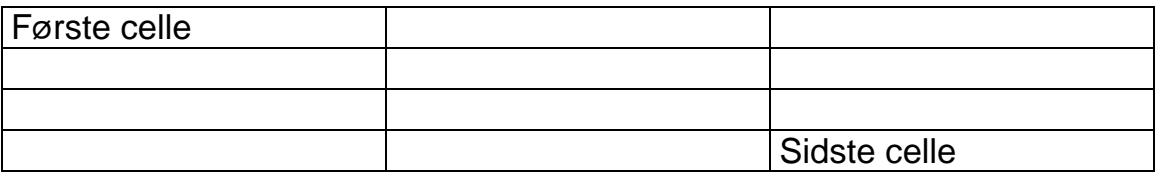

**Skriv følgende i cellerne (indholdet er automatisk venstre-justeret). HUSK at du IKKE skal trykke Enter inde i cellerne for at skifte linje !!** 

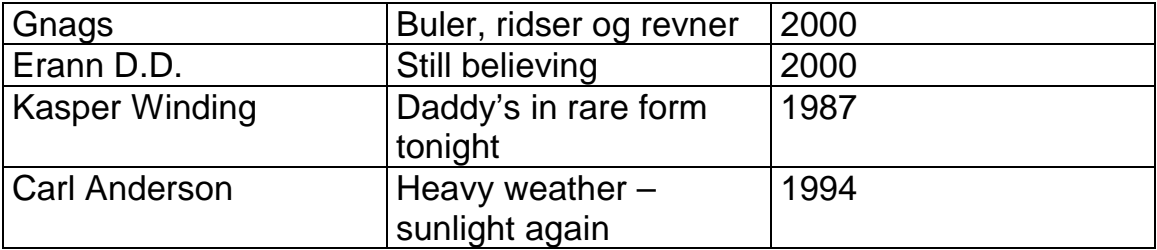

Som du ser, så kan nogle af CD-titlerne ikke stå på en enkelt linje i tabellen, så den udvider sig automatisk i disse rækker.

Nu skal du have tabellen til at se ud som herunder. Den sidste kolonne er altså gjort lidt smallere, idet årstallet ikke behøver så meget plads:

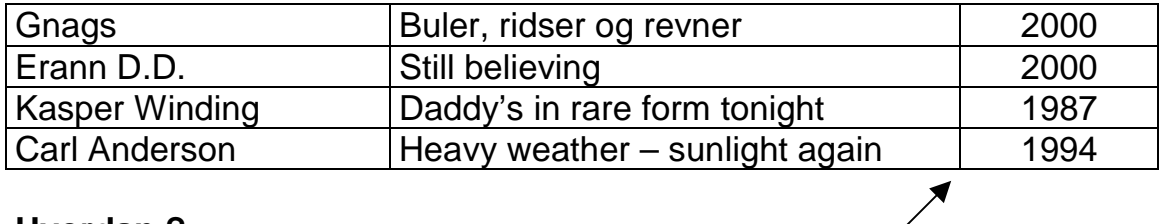

#### **Hvordan ?**

- 1. Træk den lodrette streg lidt til højre med musen, så kolonne med årstallene bliver smallere.
- 2. Indholdet i den sidste kolonne kan "centreres" ved først at markere hele kolonne og så klikke på **knappen** "Centreret" på værktøjslinjen.

#### $\bf \bf \omega$

Nu skal du indsætte en ny række allerøverst til overskrifter:

#### **Hvordan ?**

- 1. Klik med musen et sted i den øverste række
- 2. Vælg på menu-linjen: **Tabel ⇒ Indsæt rækker**. Så kommer der straks en ny række ovenover den, som markøren stod i i forvejen.

Du skal også bruge 2 nye rækker nede i bunden af tabellen til indtastning af 2 nye plader:

#### **Hvordan ?**

- 1. Klik med musen i den sidste celle lige efter 4-tallet
- 2. Tryk på "tabulator-tasten" som sidder lige til venstre for Q på tastaturet. Nu får du straks en ny række nedenunder magen til den foregående.
- 3. Klik igen i den sidste celle og tryk på tabulator-tasten igen
- 4. Nu har du 2 nye (tomme) rækker nederst i tabellen
- 5. Udfyld dem med nedenstående tekst:

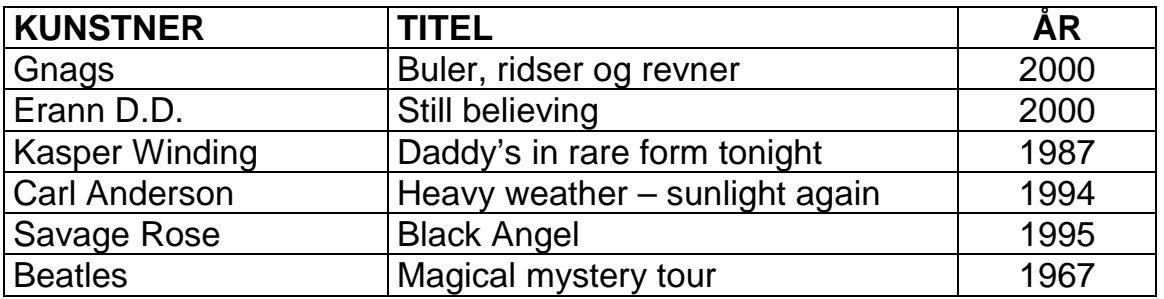

Nu skal du "**formatere**" lidt på tabellen, så den får nedenstående udseende. Der er lagt "**skygge**" på den øverste række:

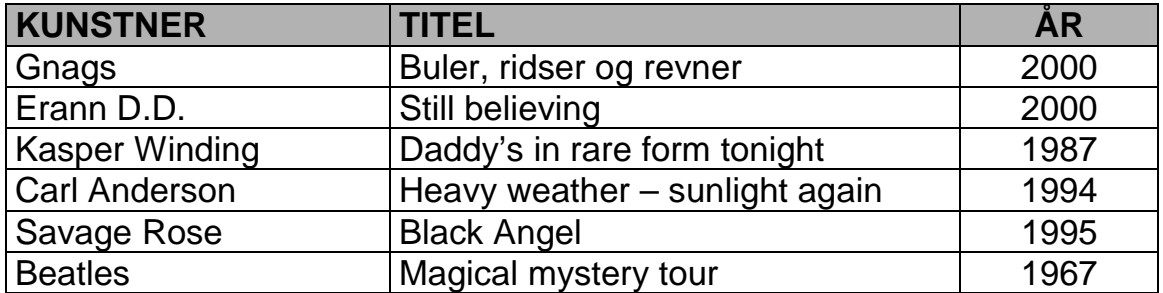

#### **Hvordan ?**

- 1. Marker den øverste række ved at klikke udfor rækken ude i venstre margen.
- 2. Vælg i menu-linjen: **Formater → Rammer og skygge →** klik på fanebladet "**Skygge**"
- 3. Du ser nu dialogboksen herunder, hvor du klikker i feltet "**Mønstre/type**" og vælger 30%.
- 4. Klik OK og du vil nu have en tabel med "skygge" på overskrifterne !!

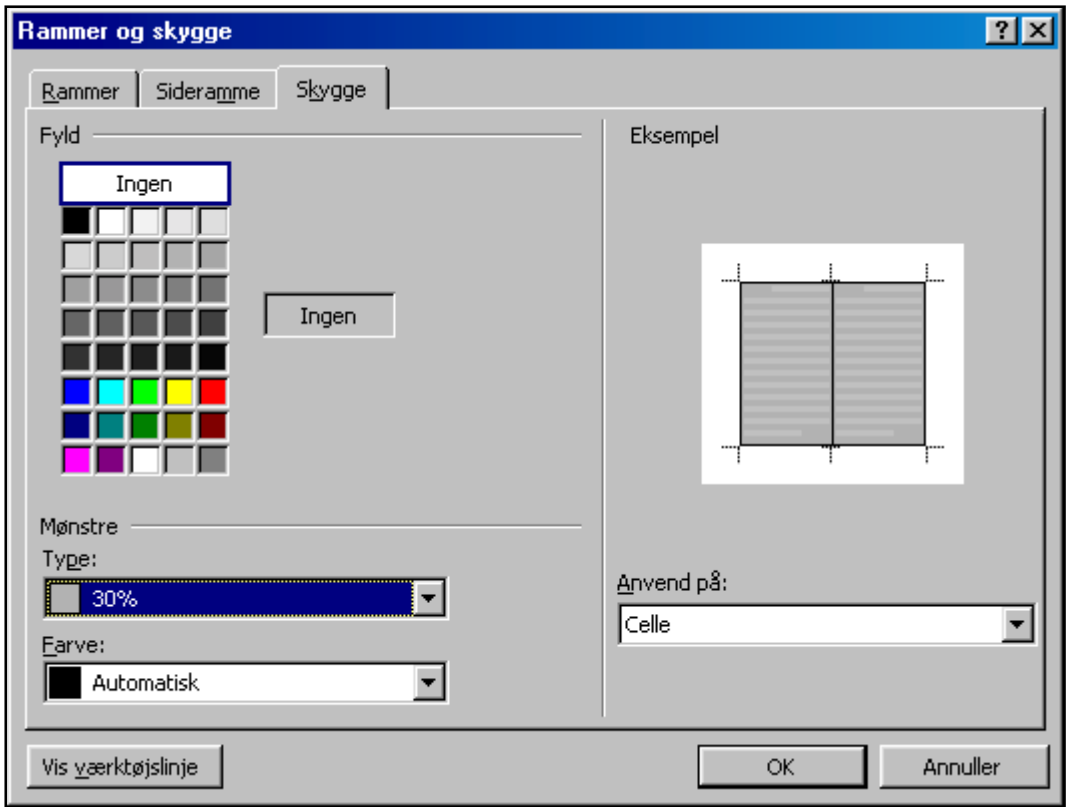

Denne form for tabel kan naturligvis ændres lidt og bruges til så mange andre ting – f.eks. adresselister, skoleskema m.v.

Gem opgaven til sidst med fil-navnet: **pladeliste.** Luk dokumentet.

# **OPGAVE 2**

Åbn igen dokumentet "pladeliste.doc" med den lille tabel med 6 CD'er.

Nu skal du fjerne "stregerne" i og omkring tabellen:

- 1. Marker hele tabellen (det gøres f.eks. ved at placere markøren et sted i tabellen og så vælge: **Tabel Markér tabel**
- 2. Vælg så: **Formater Rammer og skygge fanebladet "Rammer"**
- 3. Klik på muligheden "Ingen"
- 4. Klik på OK
- **5.** Nu er alle stregerne forsvundet, og man kan faktisk ikke se, at det er en tabel. Men tingene står stadigvæk placeret ligesom før !! **KIG:**

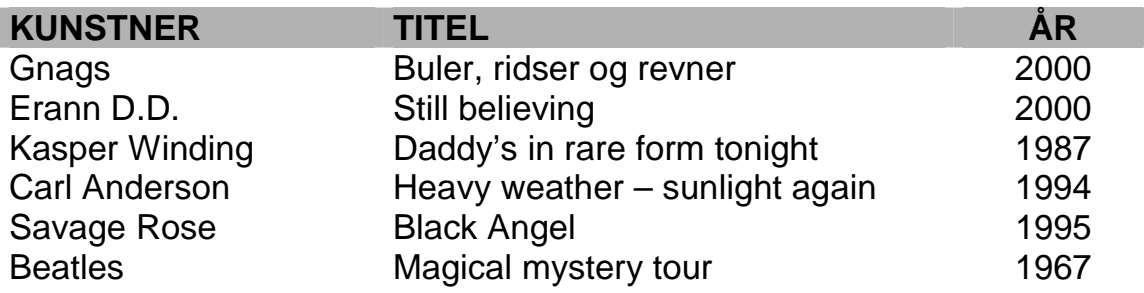

# **OPGAVE 3:**

**Hængende indrykning** er det som du ser herunder. Og det kan fint laves ved at bruge en tabel med "usynlige streger". Meningen er at du skal vælge "Ingen streger" – herunder er stregerne gjort stiplede for at du kan se, at det faktisk ER en tabel, som styrer opstillingen med "ledeord" og den forklarende tekst.

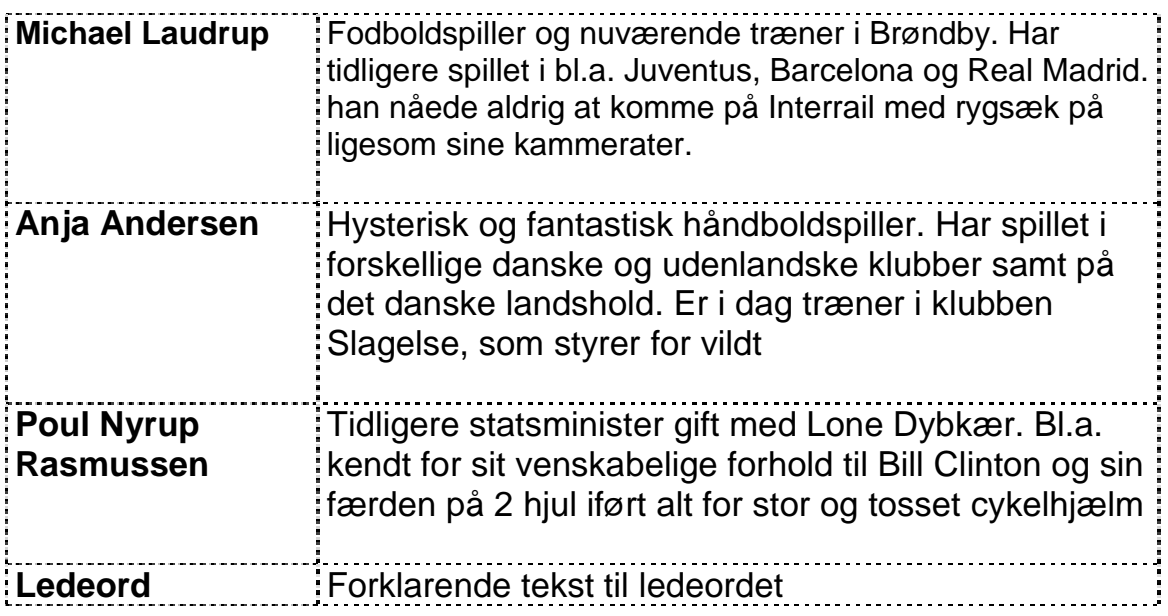

## **OPGAVE 4**

Her skal du lave en opstilling med tal i "kolonner". Normalt ville mange bruge såkaldte "tabulatorer" til den slags. Men det kan sagtens laves med en "usynlig" tabel, som du kan se herunder. (For at du kan SE, at det faktisk er en tabel, så er stregerne stiplede her)

Læg mærke til, at indholdet i kolonnerne med tal er "**højre-justreret**" inde i cellerne. Tal skal altid stå venstre-justeret, så man får enere under hinanden, tiere under hinanden o.s.v.

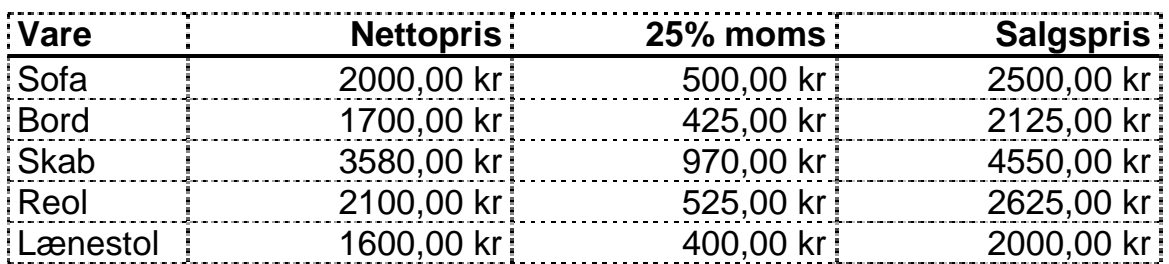

### **OPGAVE 5**

Lav dit eget **skoleskema** med fag efter dine egne ønsker (dream-time). Brug skygger og forskellig bredde til kolonnen med tidspunker.

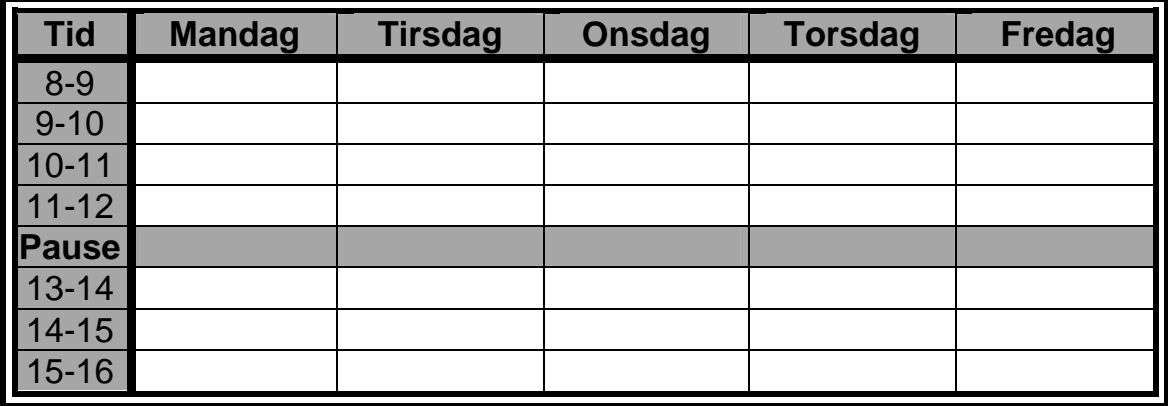

God fornøjelse med det videre udbytte af tabellerne …!!